### **教育部磨課師平台選課範例:**

**「營養不能少」**線上磨課師課程網址:

## https://moocs.moe.edu.tw/moocs/#/course/detail/10001600

**報名方式說明** 

#### 1.第一次使用,請選擇**「登入後報名」。**

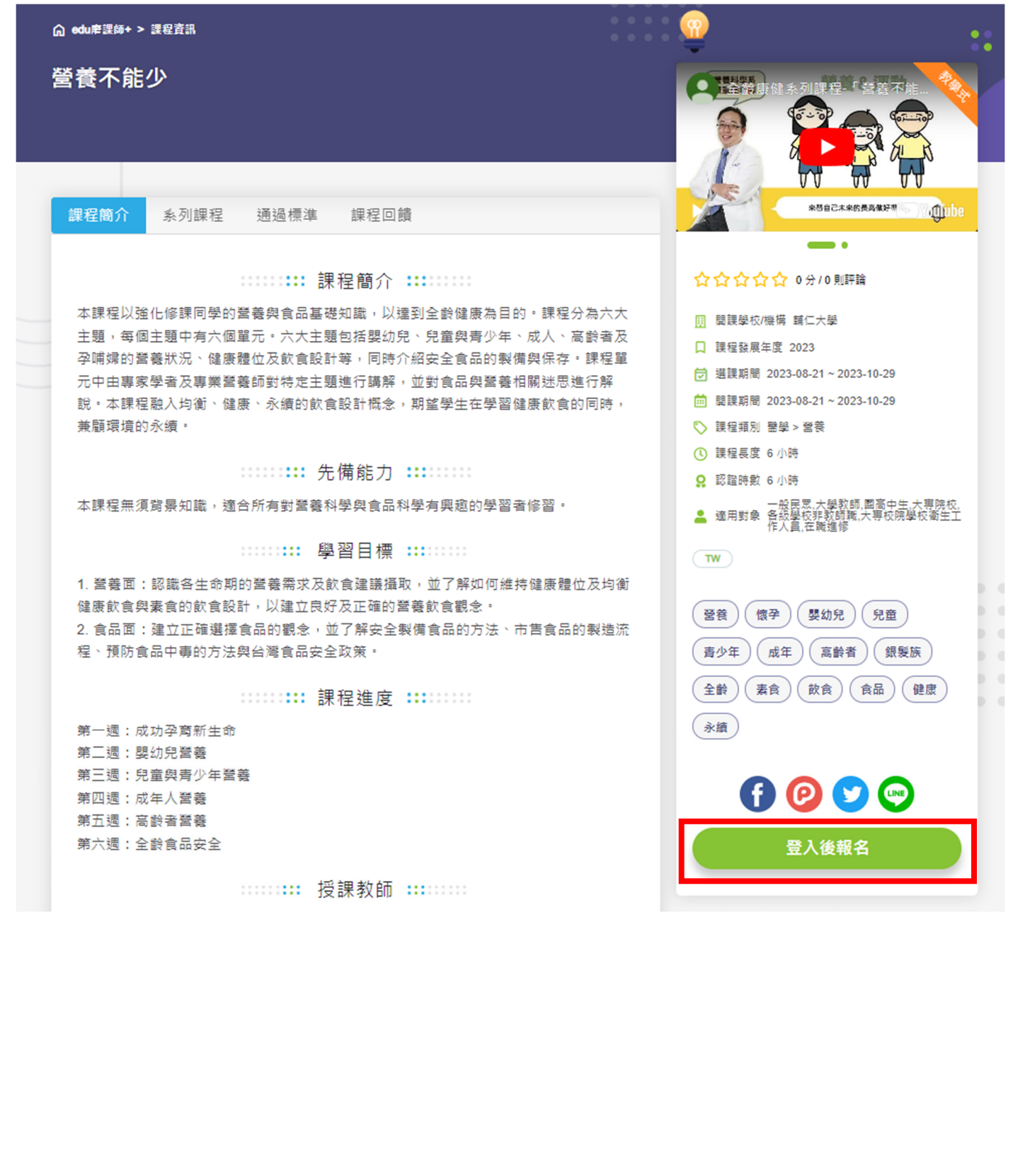

2. 請選擇「使用台灣學術網路無線漫遊登入」,即可使用輔大 LDAP 帳號密碼進行登入 帳號:**輔大學號後方加上@fju.edu.tw** (如:490123456@fju.edu.tw) 密碼:**輔大 LDAP 密碼** 

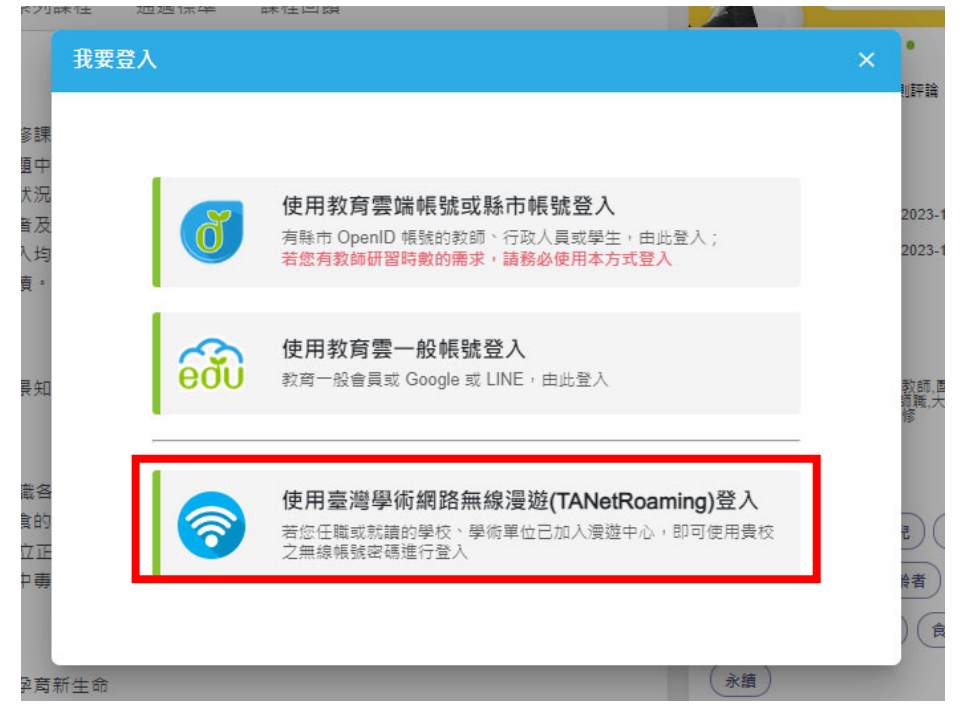

3. 登入後右上方即出現您的姓名,在**「個人資料」**中

修改電子郵件為學號後方加上@m365.fju.edu.tw, 課程相關資訊正常寄記得您的信箱, 就讀學校改成「輔仁大學」,更新完成。

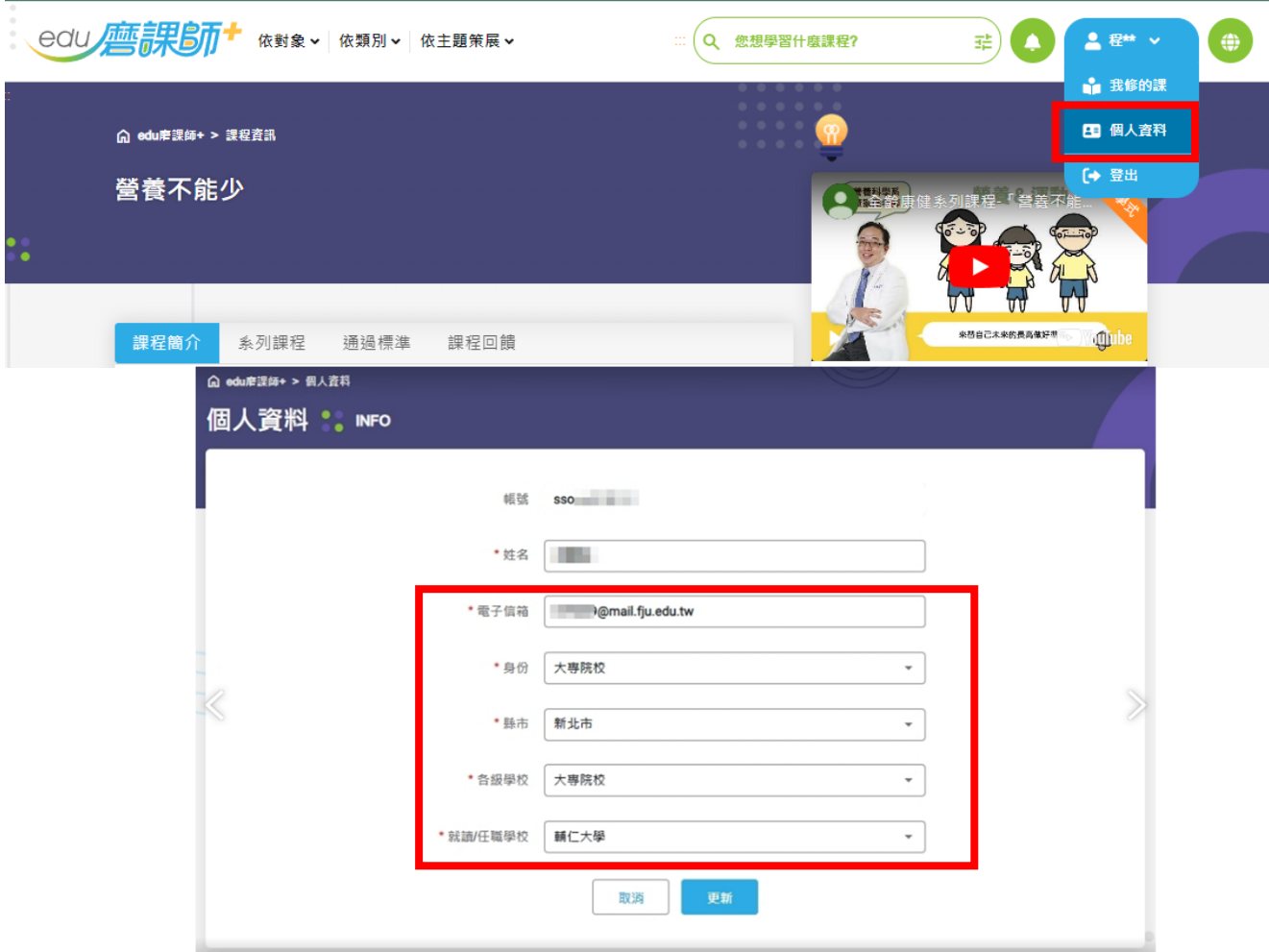

#### **Ewant 育網平台選課範例:**

**「做一台量子電腦回家吧」**線上磨課師課程網址:

https://www.ewant.org/admin/tool/mooccourse/mnetcourseinfo.php?hostid=11&id=10400

1.第一次使用平台者,請選擇右上角「點此登入」(若已有帳號者,可直接登入選課)

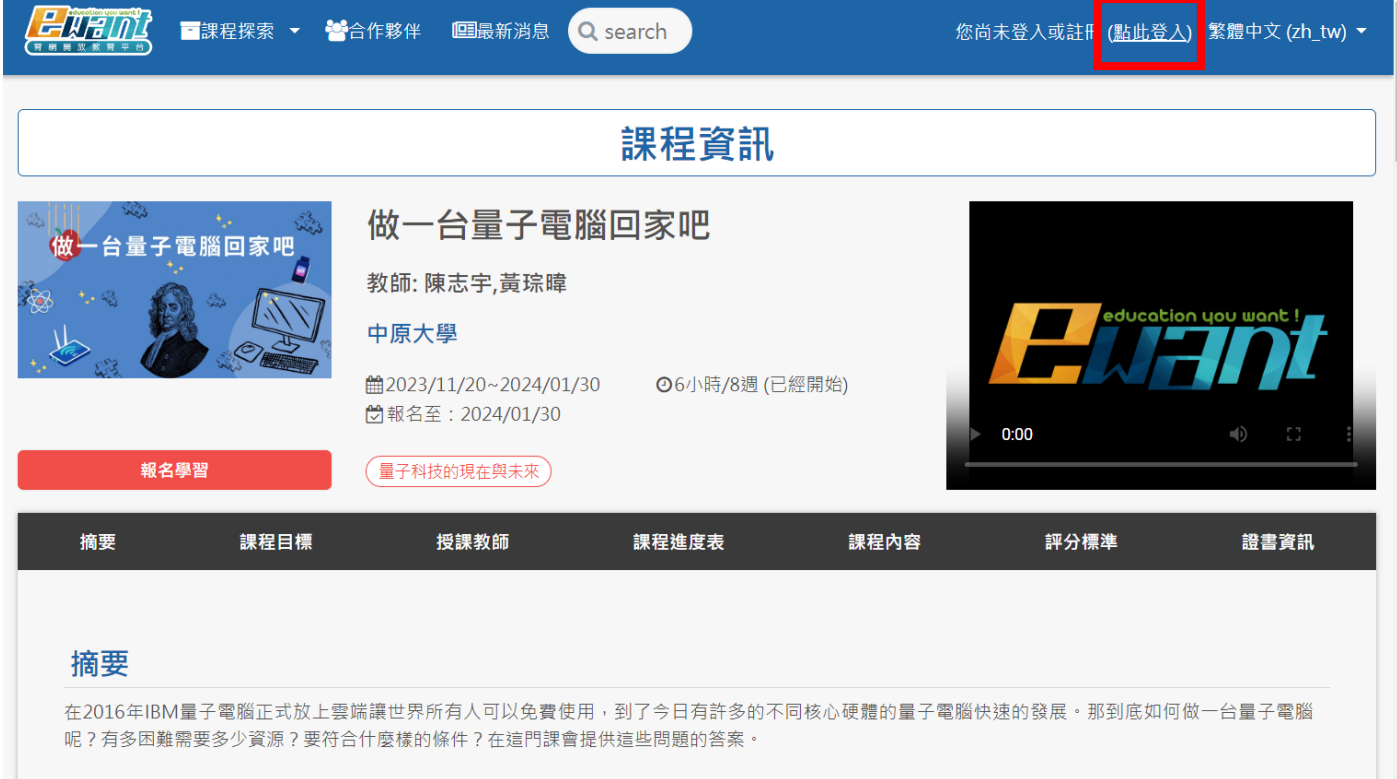

2.請輸入相關個人資訊進行註冊, 電子郵件可輸入學校 email (如: 490123456@m365.fju.edu.tw), 建議工作機構收入輔仁大學/系所方便後台確認,完成建立帳號。

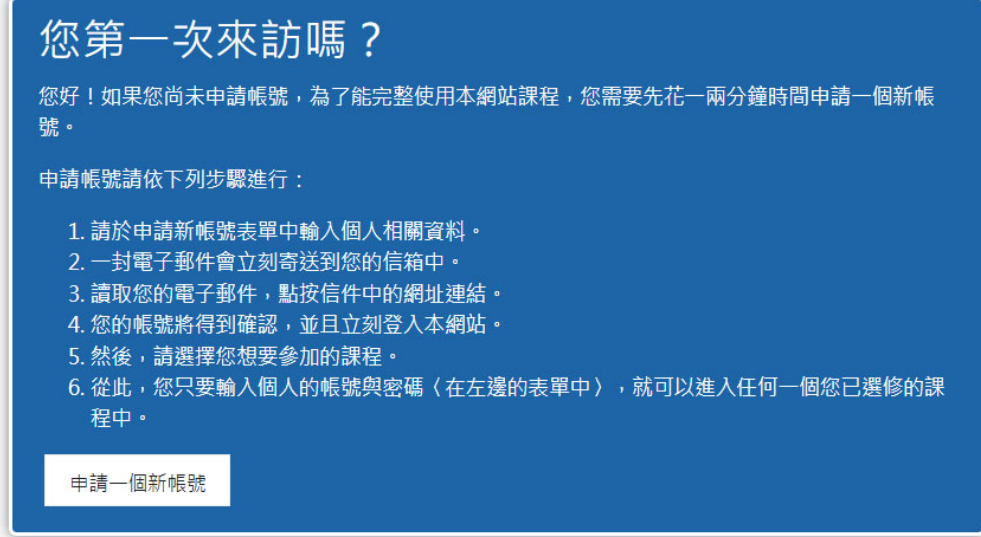

•請輸入您的電子郵件信箱和密碼

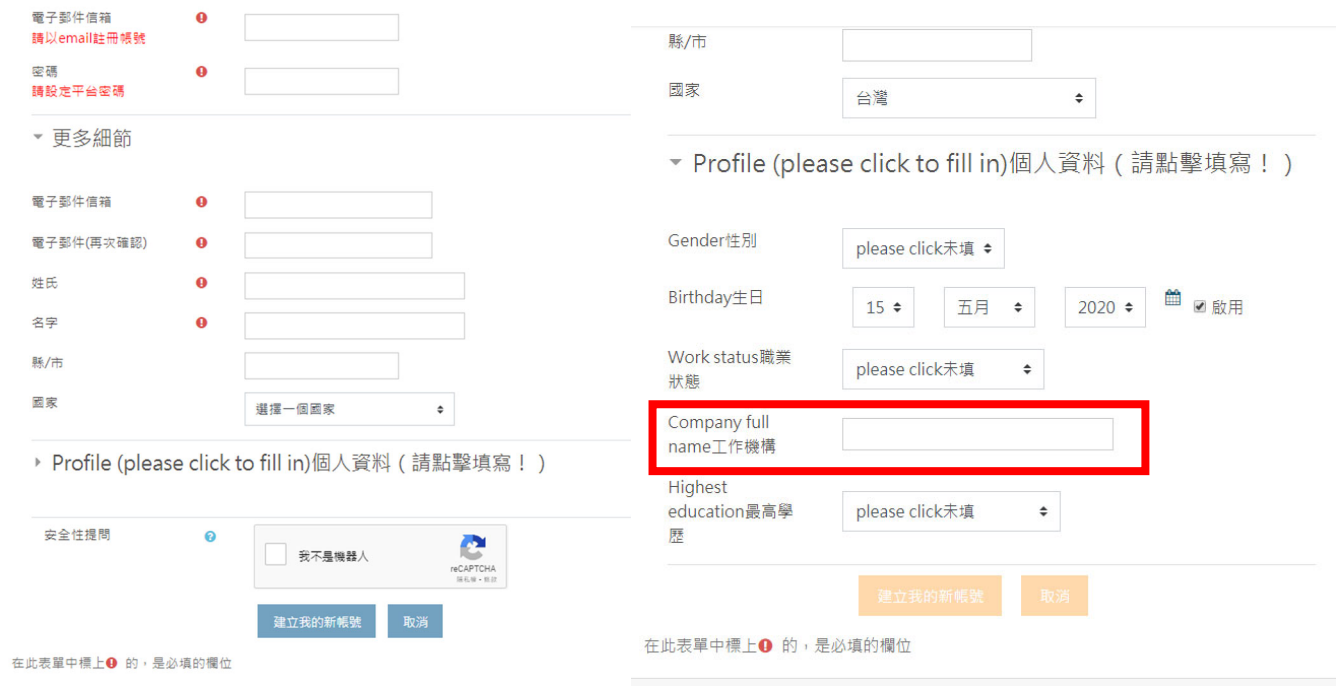

3. 請至輸入的 Email 中收取平台確認信件(若註冊或選課失敗,請直接與 ewant 育網官網服務專線聯繫!) □ ☆ ewant管理員 經由(e... Not tracked ewant 育網開放教育平台:帳號確認 - 嗨 ...

4. 回到課程網頁,課程縮圖下方點選「報名學習」,選課完成按鈕會變成「進入課程」。也可至帳號 底下「我的課程」,確認是否有選到該門課程。

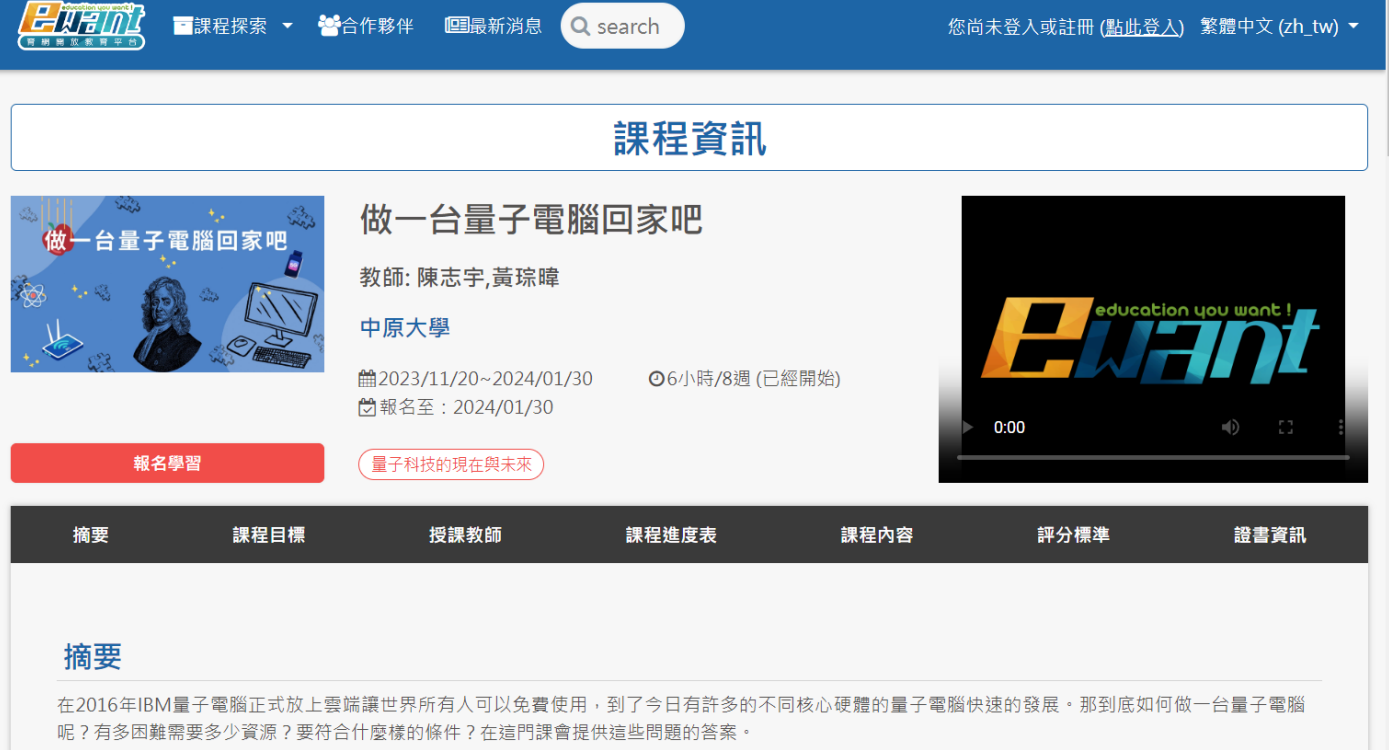

# **教育部磨課師平台學習紀錄參考(平台將紀錄觀看影音時長)**

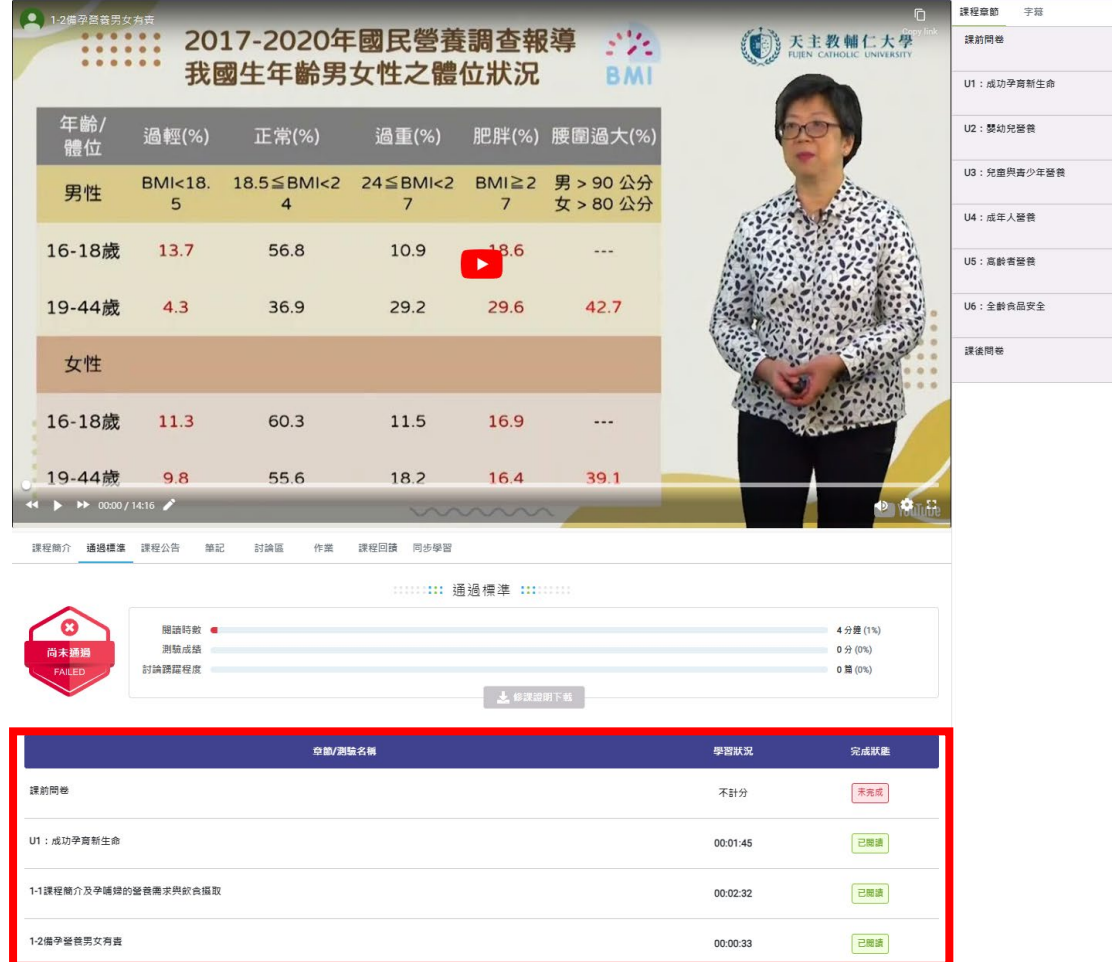

# **Ewant 育網平台學習紀錄參考**

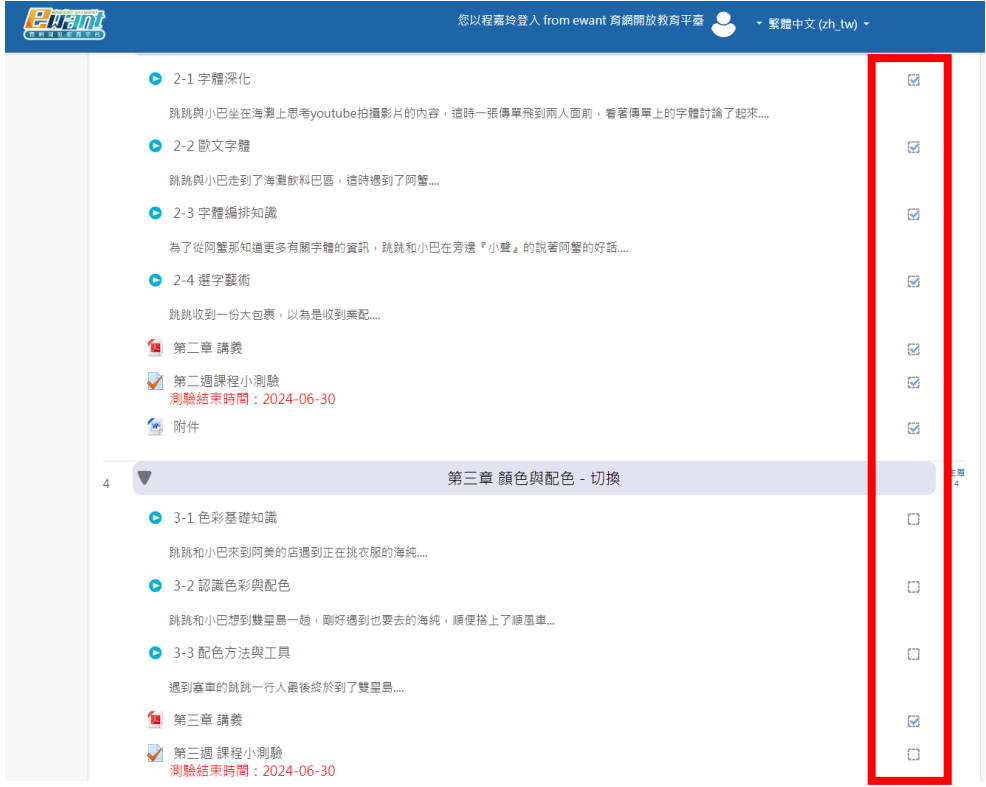